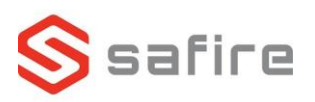

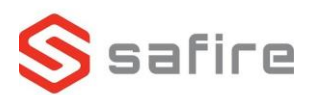

## **Safire kamera** SF-IPD821WHA-4PW

## **Opstart af kamera**

- Hent *SADP tool* fra [www.safirecctv.com/download-center/](http://www.safirecctv.com/download-center/)
- Tilslut kameraet til strøm og LAN
- Inde i SADP trykker du på *Refresh* og vælger kameraet
- Angiv ny Admin kodeord og tryk på *Enable EasyConnect –* Verification code er på labelen på siden af kameraet
- Aktiv *DHCP*, tast Admin koden og tryk på *Modify*.

## **Wi-Fi konfiguration**

- SADP trykker du på *Refresh* og noter din nye IP-adresse
- Åben en browser og tilgå den IP-adresse som du har noteret, login med admin og din kode
- Vælg fanen *Konfigurering*
- Tryk på *Netværk -> Avancerede indstillinger -> Wi-Fi,*  Aktiver Wi-Fi og tryk på *Gem*
- Søg efter Wi-Fi og vælg det SSID som du skal på, tast koden i Nøgle 1 feltet

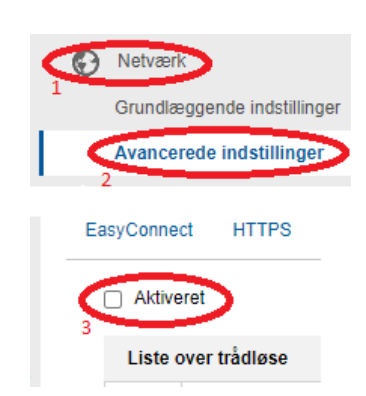

Enable DHCP

• Tryk *Gem*

**Se mere på www. Safirecctv.com**

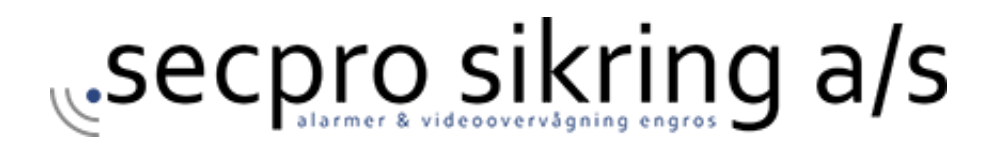